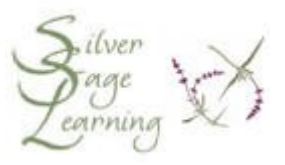

## **How to Change a Document's Print Quality (one document at a time)**

NOTE: These instructions describe how to change the print quality one document at a time. You can also change the printer's print quality to save ink all the time (see the instructions for **Changing the Print Properties of Your Printer**) and then just follow the instructions in this handout to occasionally adjust the print quality for a specific document.

**If you are printing from the Web:**

- 1. Click on **File** (upper left corner of the screen)
- 2. Click on the word **Print** in the drop-down list
- 3. Click on the word **Preferences** on the right side of the window
- 4. The Print window opens
	- a. click on the word **Quality** near the top of the Print Properties window
	- b. NOTE: Your Print window may not have the word 'Quality'
		- i. click around until you find the section of the window where you can choose the print quality
- 5. Look for the words **Print Quality** (or similar words) in the window
	- a. click on the black down arrow to see the list of your choices
		- i. for example: Best, Normal, Everyday, Fast Draft
	- b. click on the choice for the quality you want
- 6. NOTE: the closer to "Best" you choose, the more ink you will use
- 7. Click on the word **Color** at the top of the window
	- a. again, your window may not have the word 'Color'
	- b. look around until you see a choice to print in grayscale or black & white
- 8. There must be a check mark or dot in the white box in front of the words **Print in Grayscale** to print in black and white only
- a. if you WANT to print in color, make sure there is NO check mark or dot in front of the words **Print in Grayscale**
- b. to place a check mark or dot in the box, click once in the box
- c. to remove a check mark or dot from the box, click once in the box
- 9. Click **OK**
- 10. Click **Print**

**If you are printing from Word (or any other word processing program):**

- 1. Click on **File** (upper left corner of the screen)
- 2. Click on the word **Print** in the drop-down list
- 3. Click on the word **Properties** on the right side of the window
- 4. The Print Properties window opens
	- a. click on the word **Quality** near the top of the Print Properties window
	- b. NOTE: Your Print window may not have the word 'Quality'
		- i. click around until you find the section of the window where you can choose the print quality
	- c. an orange bar may appear on top of the word **Quality** to show you that you clicked on it
- 5. Look for the words **Print Quality** in the window
	- a. click on the black down arrow to see the list of your choices
		- i. for example: Best, Normal, Everyday, Fast Draft
	- b. click on the choice for the quality you want
- 6. NOTE: the closer to "Best" you choose, the more ink you will use
- 7. Click on the word **Color** at the top of the window
	- a. an orange bar may appear on top of the word **Color**
		- i. this is to show you that you clicked on it
	- b. again, your window may not have the word 'Color'
	- c. look around until you see a choice to print in grayscale or black & white
- 8. There must be a check mark or dot in the white box in front of the words **Print in Grayscale** to print in black and white only
	- a. if you WANT to print in Color, make sure there is NO check mark or dot in front of the words **Print in Grayscale**
	- b. to place a check mark or dot in the box, click once in the box
	- c. to remove a check mark or dot from the box, click once in the box
- 9. Click **OK**
- 10. Click **Print**